## **Cara install Firefox**

kliklah Firefox Setup 43.0.2.exe 2 kali.

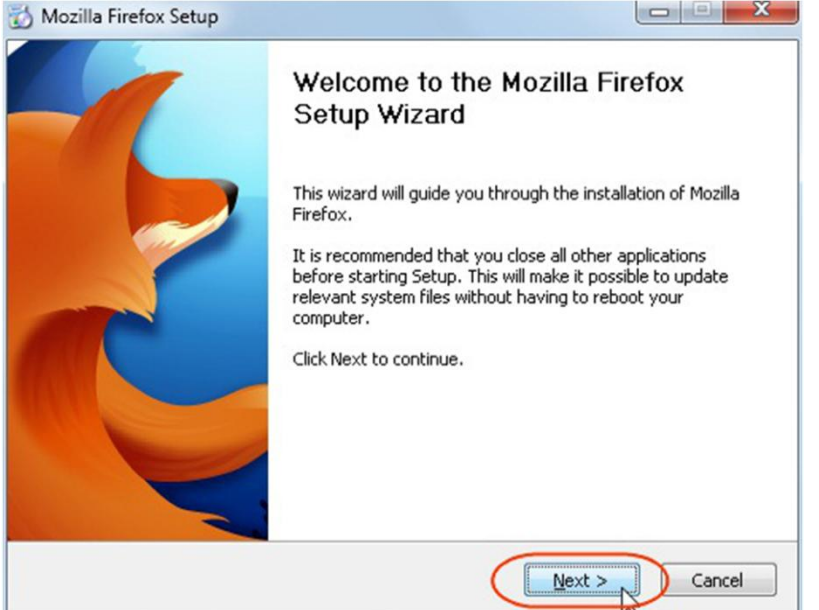

Selanjutnya klik tombol Next.

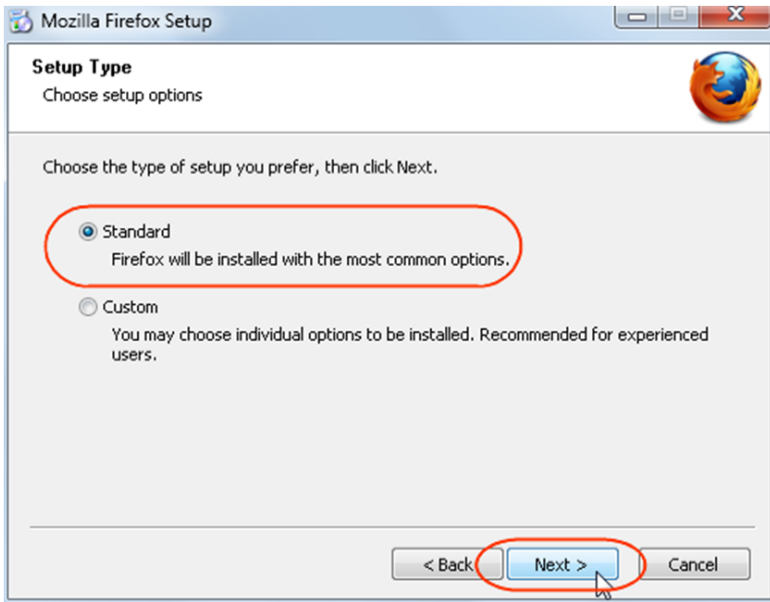

Centanglah linkaran kecil yang terdapat disebelah kiri tulisan Standart. Selanjutnya klik lagi tombol Next.

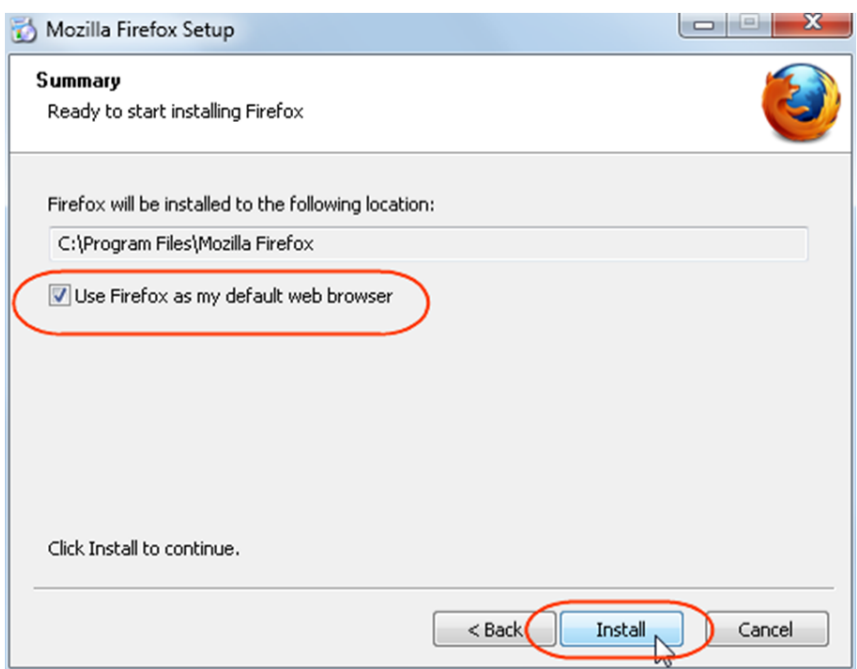

Kemudian jika anda ingin Mozill Firefox ini sebagai browser utama anda, maka jangan lupa centang Use Firefox as my default web browser. Kemudian baru anda klik tombol Install.

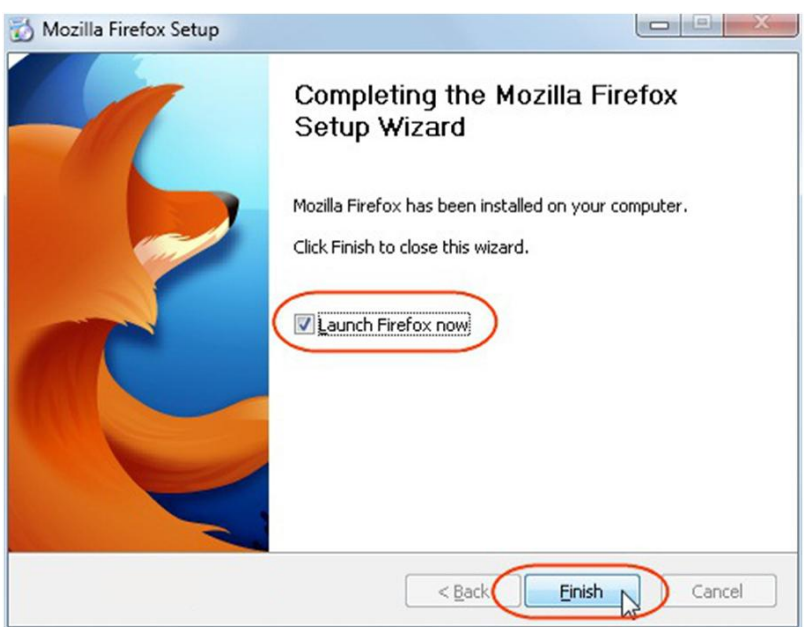

Ini adalah tampilan yang memberitahukan, bahwa proses instalasi Mozilla Firefox sudah berhasil. Selanjutnya anda tinggal mengklik tombol Finish.

## **Cara install xampp dan menjalankan aplikasi**

Tempatkan folder sipusta pada drive: C:\xampp\htdocs dan menjadi seperti ini: C:\xampp\htdocs\sipusta.

1. kliklah xampp-win32-1.7.3.exe 2 kali

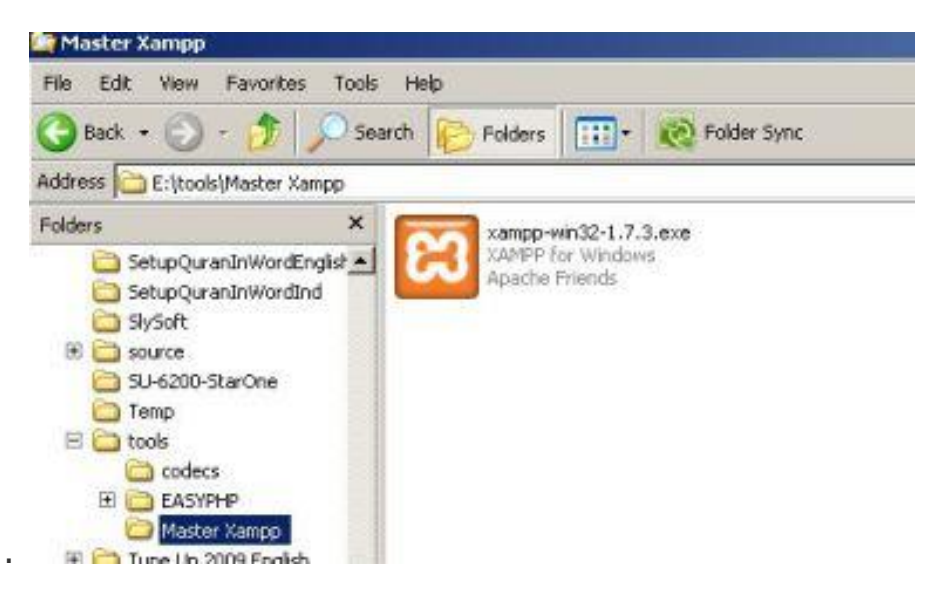

2. Selanjutnya klik **install**, folder tujuan sebaiknya tetap C:\

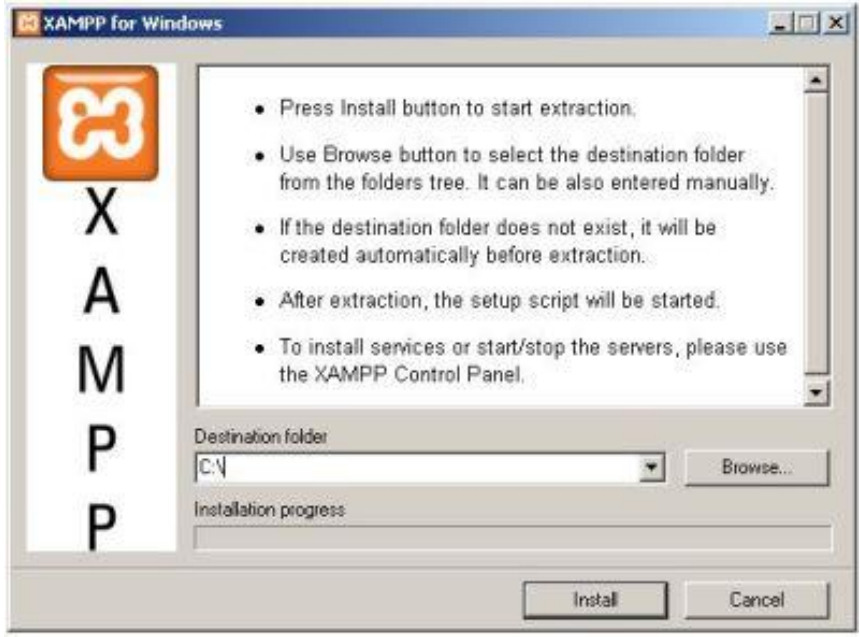

3. Setelah tahapan 2 selesai, akan tampak jendela command prompt (DOS prompt) seperti di bawah, tekan saja **enter** untuk membuat shortcut desktop/startmenu dan lanjut ke tahapan berikutnya

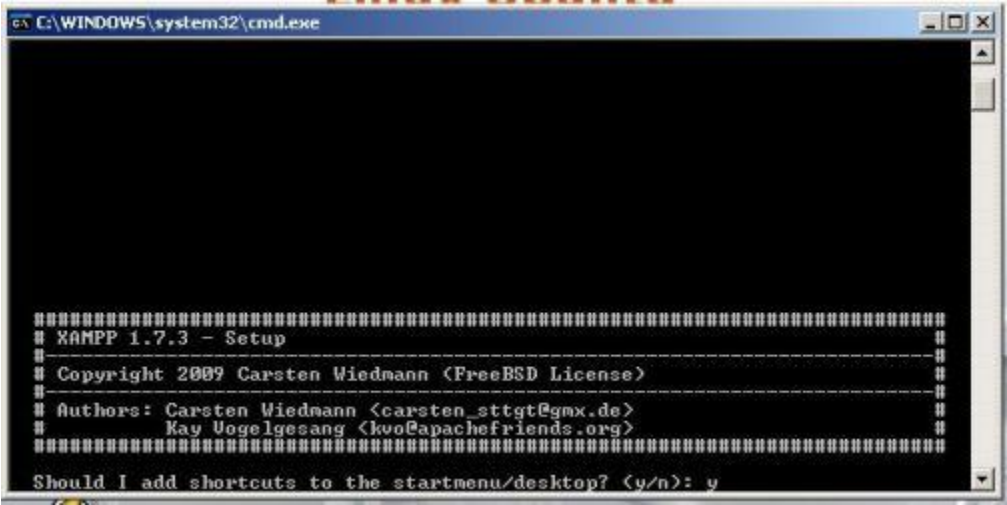

4. Tekan kembali **Enter** untuk lanjut ke tahapan ke 5

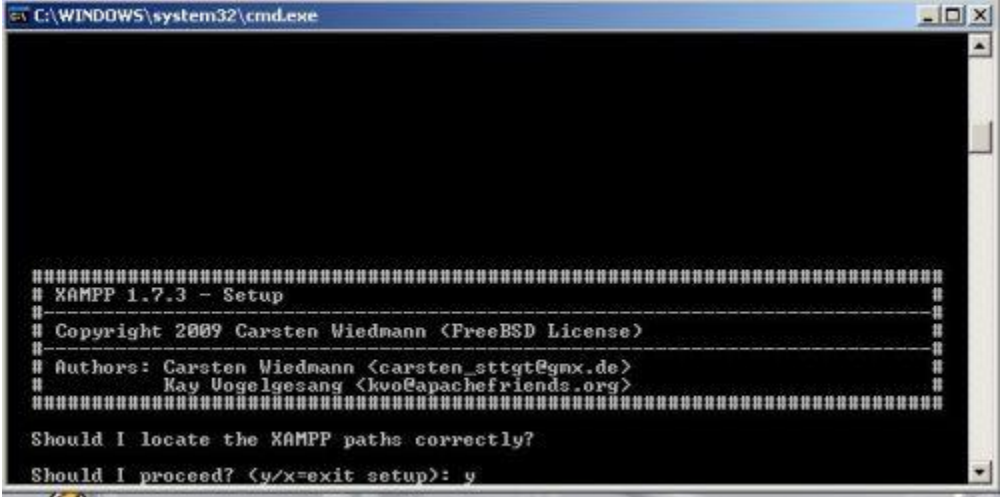

5. Tekan kembali **Enter** untuk lanjut ke tahapan ke 6

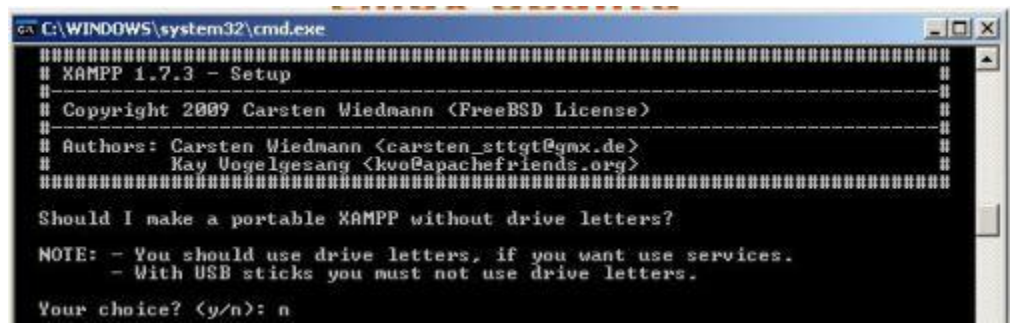

6. Tekan kembali **Enter** untuk lanjut ke tahapan ke 7

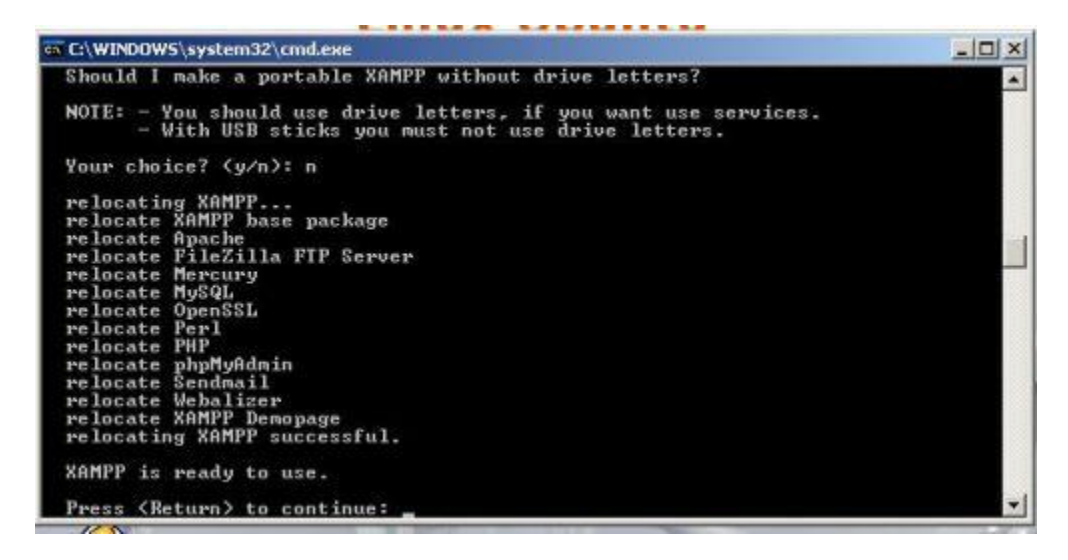

7. Tekan kembali **Enter** untuk lanjut ke tahapan ke 8

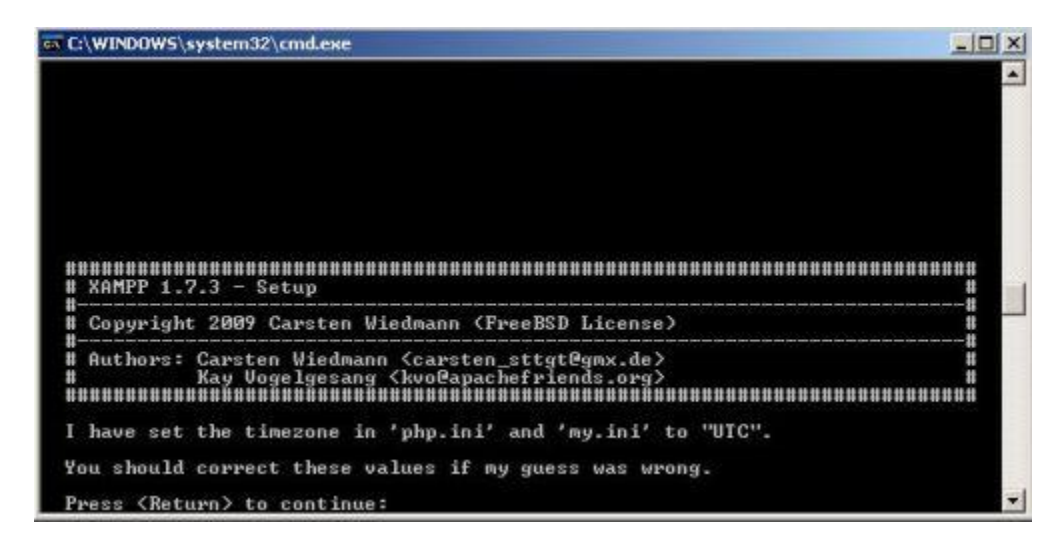

8. Setelah jendela dibawah muncul, tekan kembali **Enter** untuk lanjut ke tahapan ke 9 dan keluar dari jendela command prompt

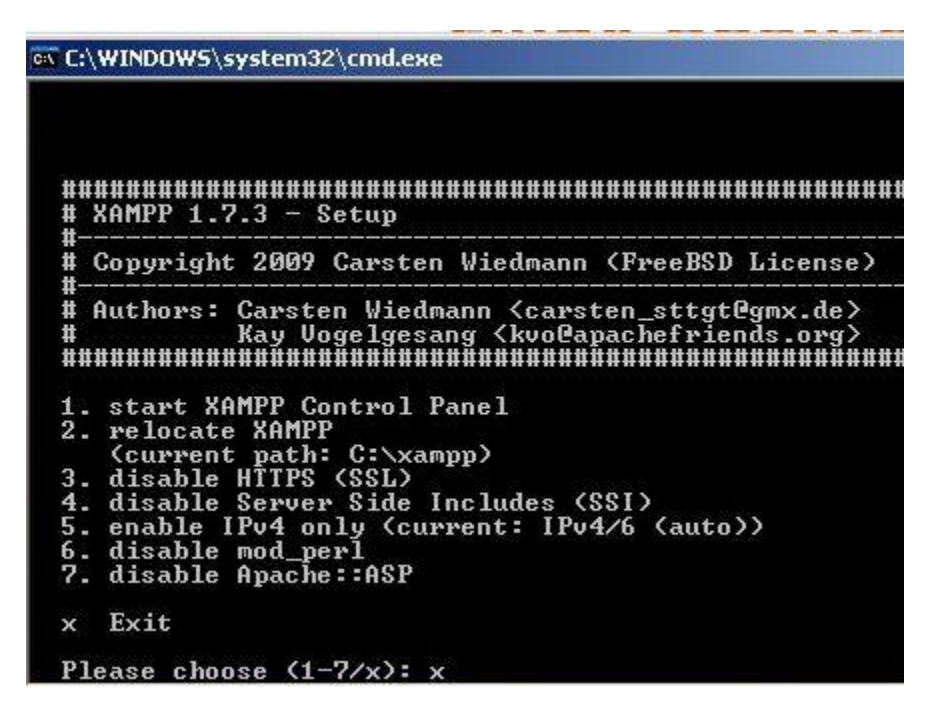

9. Pada desktop telah ada shortcut XAMPP Control Panel, **buka (klik 2 kali)** shortcut tersebut (lihat gambar di bawah).

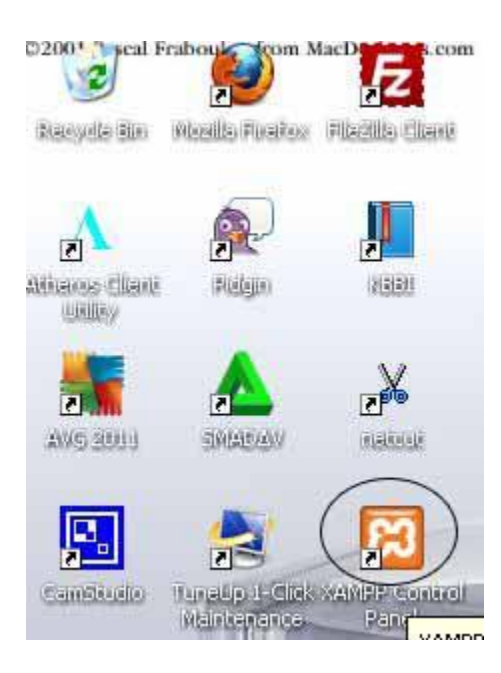

11. Selanjutnya akan muncul jendela XAMPP control panel (lihat gambar di bawah), klik start Apache dan MySql

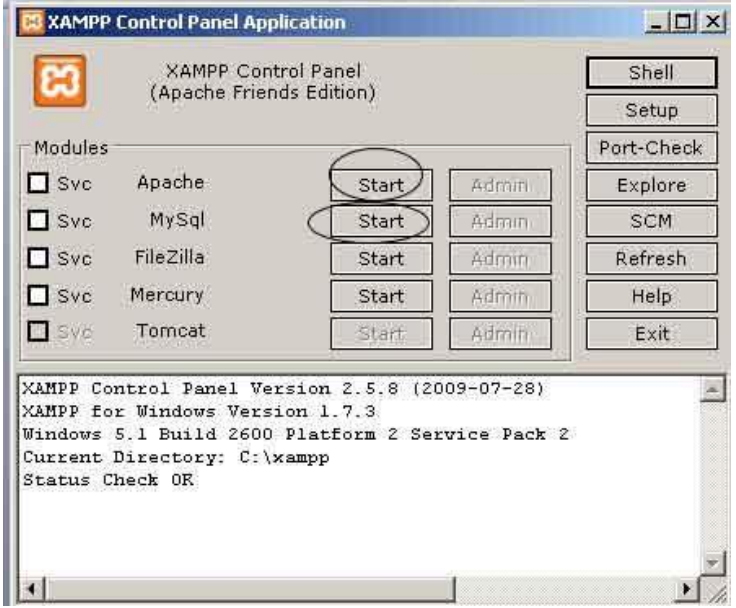

12. Apabila Apache dan MySql berhasil diaktifkan, jendela control panel XAMPP akan seperti di bawah ini (terlihat tulisan *running*)

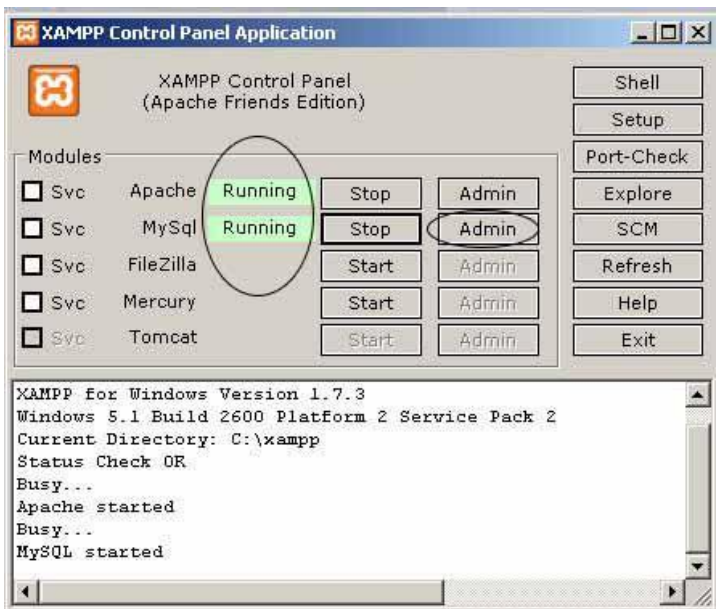

selanjutnya klik Admin Mysql (lihat gambar di atas) untuk membuka halaman phpmyadmin dan membuat database website

Selanjutnya akan tampil halaman awal Phpmyadmin. Untuk membuat database baru, klik menu **Databases** pada bagian kiri atas halaman, seperti gambar dibawah ini:

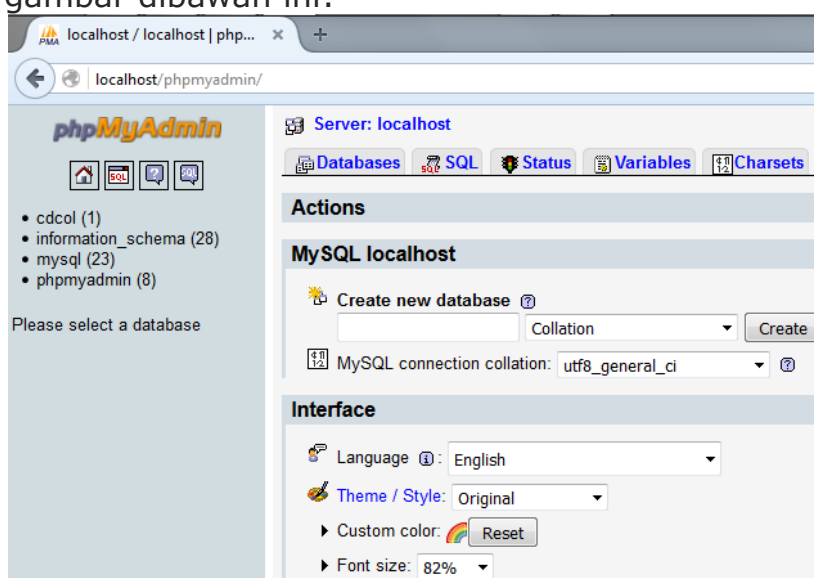

Di bagian database ini, masukkan nama yang sama dengan database yang akan di import

## database: **db\_perpustakaan**.

kemudian klik tombol "**Create**" untuk membuat database baru.

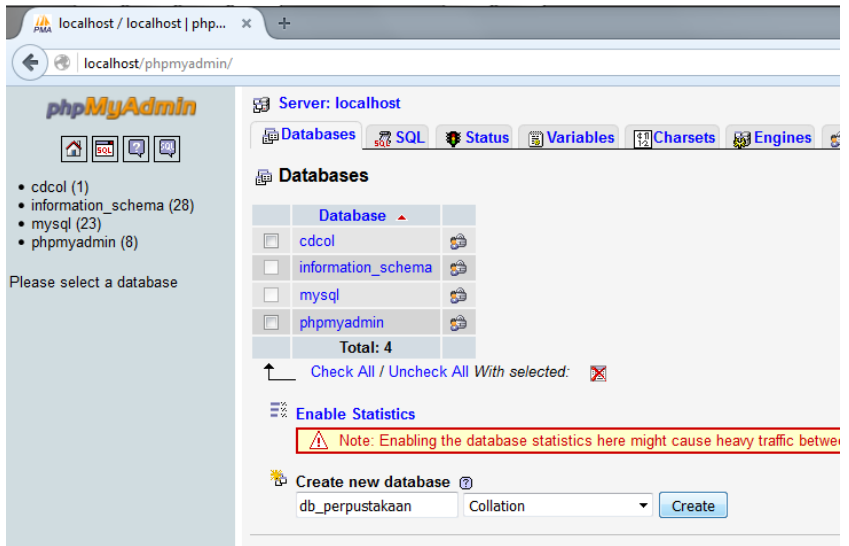

Beberapa saat kemudian, akan muncul konfirmasi bahwa database "**db\_perpustakaan**" telah berhasil dibuat. Anda bisa memeriksanya dari daftar tabel database yang tersedia di dalam MySQL.

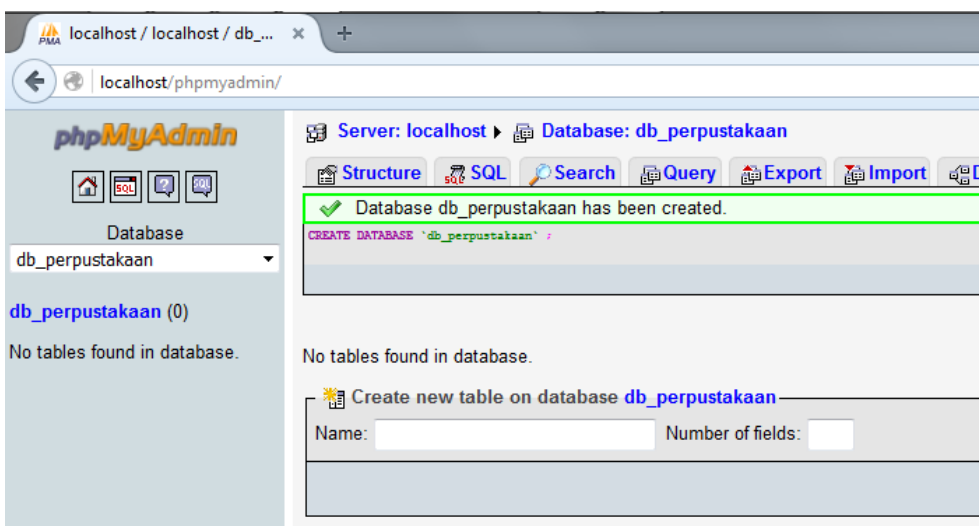

pilih import dan klik pada browse untuk memilih file dengan extensi .sql yang akan di import

db\_perpustakaan.sql pada folder C:xampp/htdocs/sipusta

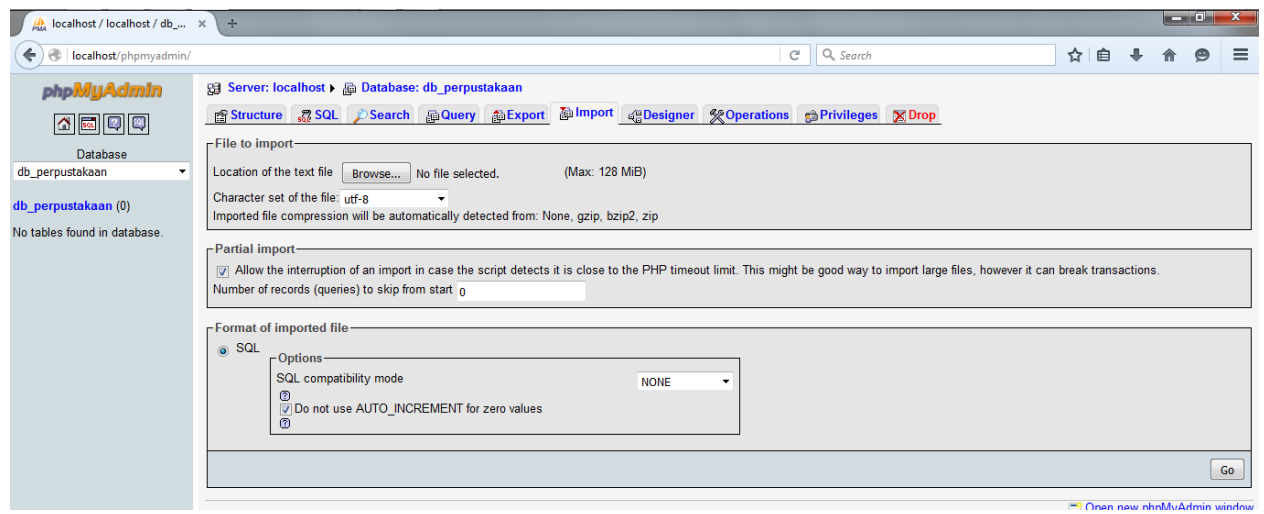

setelah browse selesai lalu klik go tunggu beberapa detik lalu akan muncul tanda sucessfull

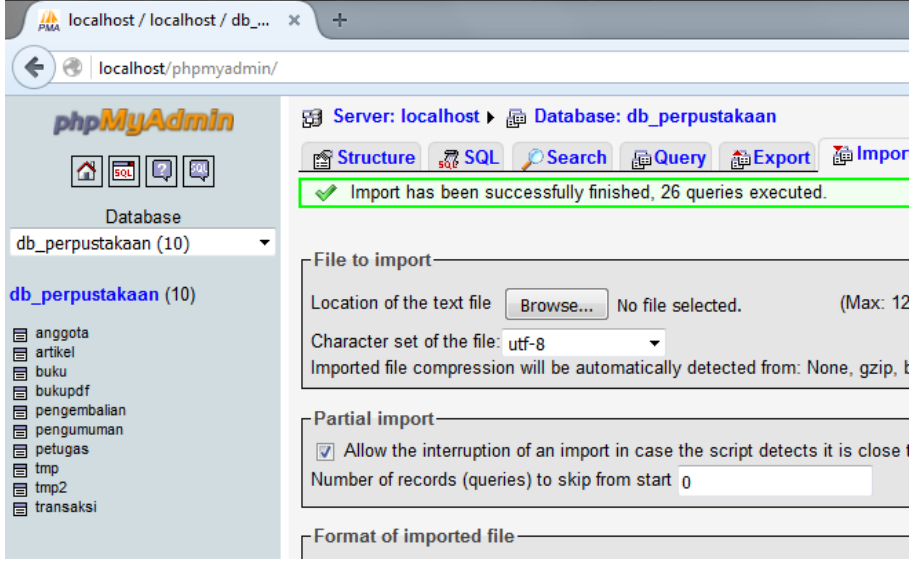

Apabila telah siap, silahkan ketik alamat pada browser firefox, seperti ini: <http://localhost/sipusta>

apabila tidak ada masalah maka akan muncul halaman seperti gambar dibawah.

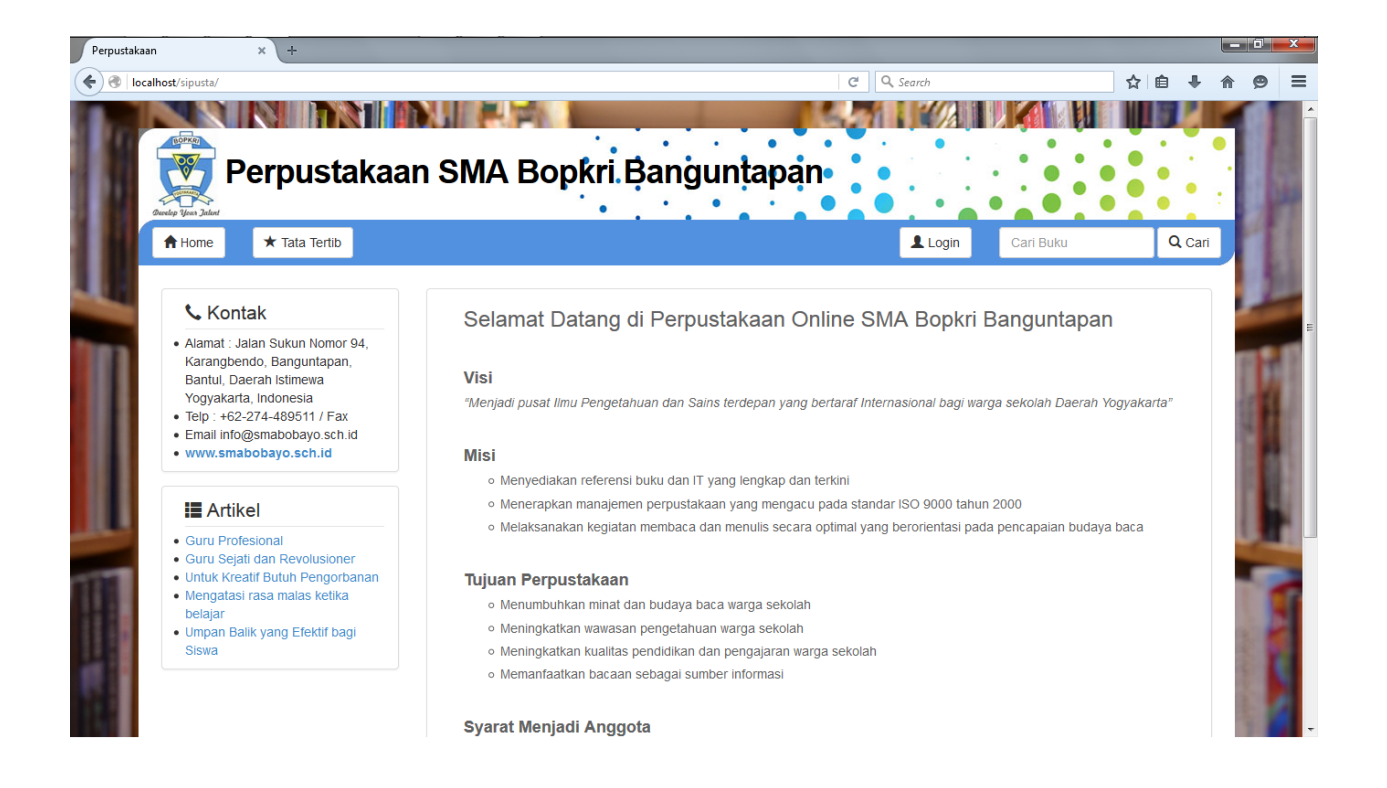

Selesai